# **CRS Historical Reporting Client: Add/Remove Program Fails**

**Document ID: 108555**

## **Contents**

**Introduction Before You Begin** Requirements Components Used Conventions  **Add/Remove Program Fails for Cisco Historical Reporting Solution Problem Solution Related Information Introduction**

This document describes the procedure to manually uninstall the Cisco CRS Historical Reporting Client in a Cisco Unified Contact Center Express environment.

## **Before You Begin**

#### **Requirements**

Cisco recommends that you have knowledge of these topics:

- Cisco Unified Contact Center Express
- Cisco Unified Contact Center Express Historical Reporting Client

#### **Components Used**

The information in this document is based on these hardware and software versions.

- Cisco Unified Contact Center Express  $4.0(x)$
- Cisco Unified Contact Center Express Historical Reports Client 4.0(x)
- Microsoft Windows 2000/XP

The information in this document was created from the devices in a specific lab environment. All of the devices used in this document started with a cleared (default) configuration. If your network is live, make sure that you understand the potential impact of any command.

#### **Conventions**

For more information on document conventions, refer to Cisco Technical Tips Conventions.

## **Add/Remove Program Fails for Cisco Historical Reporting**

When you try to uninstall the **Cisco Historical Reporting Client (HRC) Application** from **Start > Programs > Control Panel > Add/Remove Programs**, you are prompted to run the setup.ini file. Upon the prompt, browse to this folder: **C:\Program Files\InstallShield Installation**

**Information\{CAA4A25F−D345−4EE5−82BF−889B84065CC7}\setup.ini**. If the file setup.ini exists, uninstall continues. If not, the uninstall fails, in which case, you have to perform this procedure to manually remove the Cisco Historical Reporting Client.

## **Solution**

If you are unable to uninstall the Cisco Historical Reporting Client Application from the Add/Remove programs, or if the Agent uninstall fails, follow these steps to manually remove the Cisco Historical Reporting Client:

Note: Be sure you have a valid system backup before you proceed.

- Delete the **{CAA4A25F−D345−4EE5−82BF−889B84065CC7}** folder from the **C:\Program** 1. **Files\InstallShield Installation Information\** directory.
- 2. Delete the HRC Client directory from **C:\Program Files\Cisco CRS Historical Reports**.
- Delete the registry key **[HKEY\_LOCAL\_MACHINE\SOFTWARE\Cisco Systems,Inc.\Cisco** 3. **Historical Report Client]** with Regedit.
- Remove the **Cisco Historical Reporting Client Application** from **Start > Programs > Control** 4. **Panel > Add/Remove Programs**. For more information on how to manually remove programs from the Add/Remove Programs List on a Windows 2000 server, refer to Microsoft Article ID: 247501  $\Box$ . For more information on how to manually remove programs from the Add/Remove Programs List on a Windows XP server, refer to Microsoft Article ID: 314481  $\Box$ .
- 5. Reboot the Client workstation.
- 6. Reinstall the Cisco Historical Reporting Client Application from the Appadmin Plugins page of the Cisco Unified Contact Center Express server.

#### **Problem**

When the user tries to login to Historical Reporting Client (HRC), an error occurs as shown here:

An Exception Error occurred. Application exiting. Check the log file for error 5022

### **Solution**

Perform these steps in order to resolve this error:

- 1. Uninstall the existing HRC completely from the client's machine.
- 2. Perform these steps in order to manually unregister the DLLs:
	- a. Click **Start > Run > cmd**.
	- b. Type **C:\Windows\System32**.
	- c. Issue these commands:

◊ **regsvr32 /u craxdrt.dll**

- ◊ **regsvr32 /u crviewer.dll**
- d. Exit the command prompt.
- e. Delete the **craxdrt.dll** and **crviewer.dll** files from the **C:\Windows\System32** folder.
- 3. Reboot the machine.
- 4. Login to the **AppAdmin** page. Go to **Tools > Plug−in** and install the HRC.
- 5. Perform these steps in order to manually register the DLLs:
	- a. Click **Start > Run > cmd**.
	- b. Type **C:\Windows\System32**.
	- c. Issue these commands:

#### ◊ **regsvr32 /u craxdrt.dll**

◊ **regsvr32 /u crviewer.dll**

#### 6. Login to HRC and generate reports.

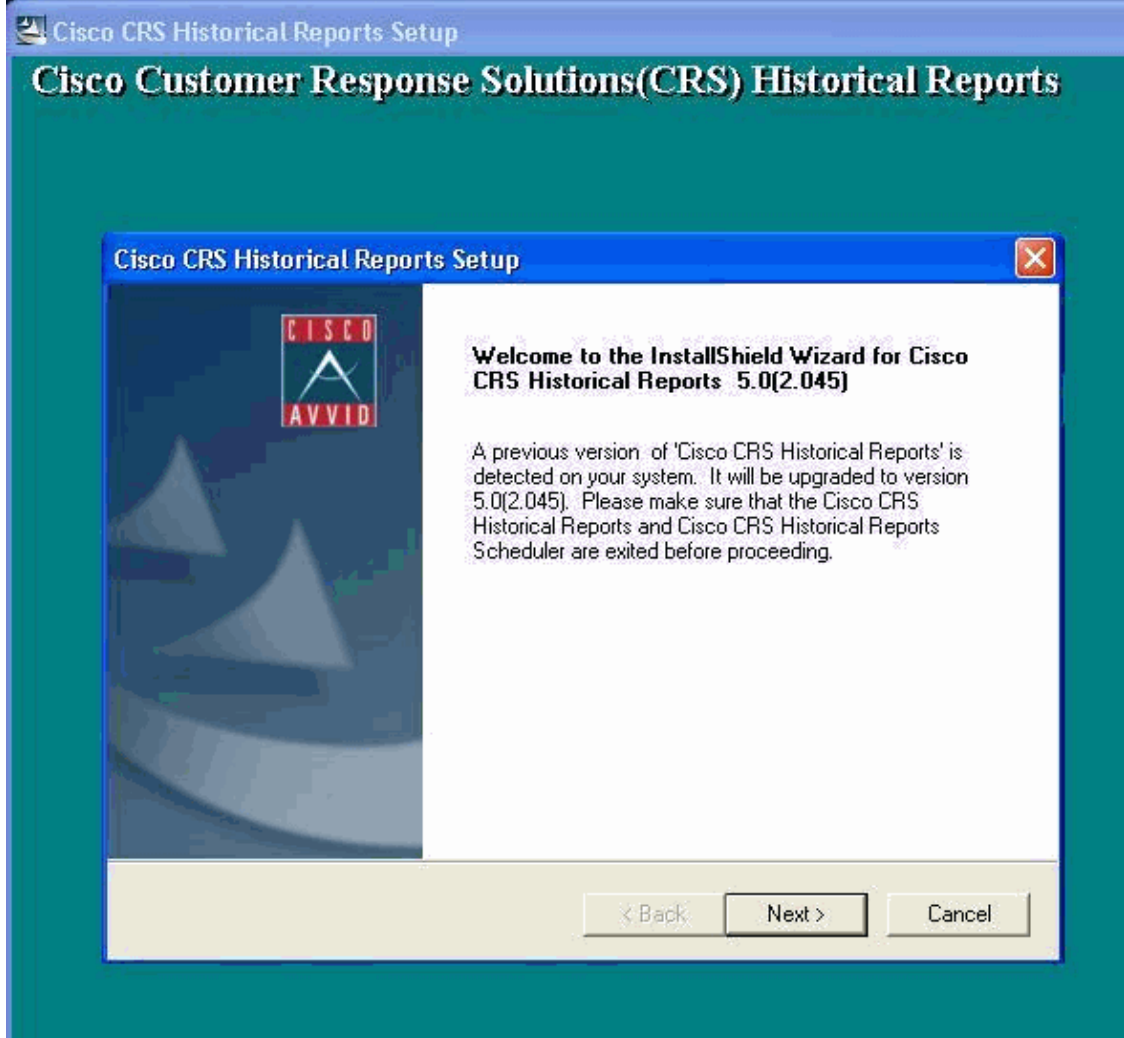

If you cannot Uninstall HRC as mentioned in step1 in the above procedure and receive an error as shown, then complete these steps in order to manually uninstall HRC:

- 1. If the HRC is running, exit the program.
- 2. Stop Scheduler and exit by right clicking the scheduler icon at the desktop task panel tray.
- Go to **Task Manager > Processes**, and manually end the **CiscoHistoricalReportExporter** and 3. **Scheduler\_Proxy** processes if running.
- 4. Delete all files and folders from **'C:\Program Files\Cisco CRS Historcal Reports'**.
- 5. Delete the HRC shortcut desktop, and delete 'Cisco CRS Historical Reports' from Start > All **Programs**.
- 6. Go to **Run** and type **'regedit'**. Delete **'Cisco Historical Report Client'** from

**'HKEY\_LOCAL\_MACHINE\SOFTWARE\Cisco Systems Inc'**. Also, search for the value **CAA4A25F−D345−4EE5−82BF−889B84065CC7**. Delete both **CiscoRprtSet Keys** that contain this value and the Uninstall Key as well.

- Go to **C:\Program files\InstallShield Installation Information**. Find the Installer folder for HRC 7. that contains the key value **CAA4A25F−D345−4EE5−82BF−889B84065CC7**. Delete this installer information folder.
- 8. Restart the machine.

#### **Related Information**

- **Voice and Unified Communications Support**
- **Technical Support & Documentation − Cisco Systems**

Contacts & Feedback | Help | Site Map

© 2014 − 2015 Cisco Systems, Inc. All rights reserved. Terms & Conditions | Privacy Statement | Cookie Policy | Trademarks of Cisco Systems, Inc.

Updated: Oct 21, 2010 Document ID: 108555